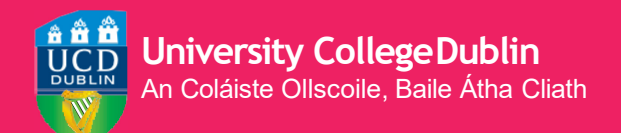

# **HOW TO REGISTER ONLINE**

**A STEP-BY-STEP GUIDE TO UCD REGISTRATION**

> **January 2023/24**

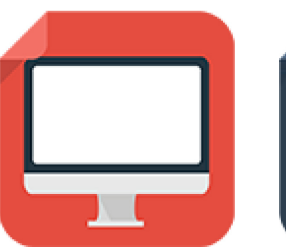

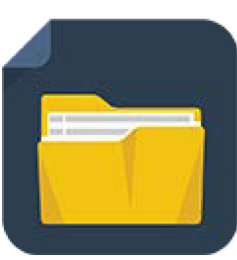

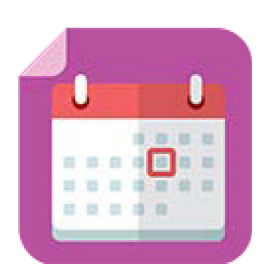

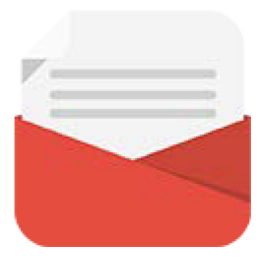

# <span id="page-1-0"></span>**CONTENTS**

- [Getting](#page-2-0) Started
- [Confirm Your](#page-3-0) Registration
- [Step 1 Personal](#page-4-0) Information
- [Upload Your UCARD](#page-5-0) Photo
- [Pay Your](#page-5-0) Fees
- [Step 2 Module](#page-6-0) Registration

Core [Modules](#page-6-0)

- Option [Modules](#page-7-0)
- Labs & [Tutorials](#page-8-0)
- Credit [Information](#page-9-0)

# <span id="page-2-0"></span>**GETTING STARTED**

**Before you begin your academic year at UCD, you will need to register with the University. Registration allows you to obtain your UCD Student Card (UCARD) and gain access to the wide range of facilities available to our students.**

**Registration is carried out online (via SISWeb) and involves the following steps:, Step 1 Personal Information and Step 2 Module Registration (if applicable).**

**If you need help at any point, just contact the [StudentDesk](https://www.ucd.ie/students/studentdesk/contact/).**

**[Your College/School will also be able to help.](https://www.ucd.ie/collegesandschools/)**

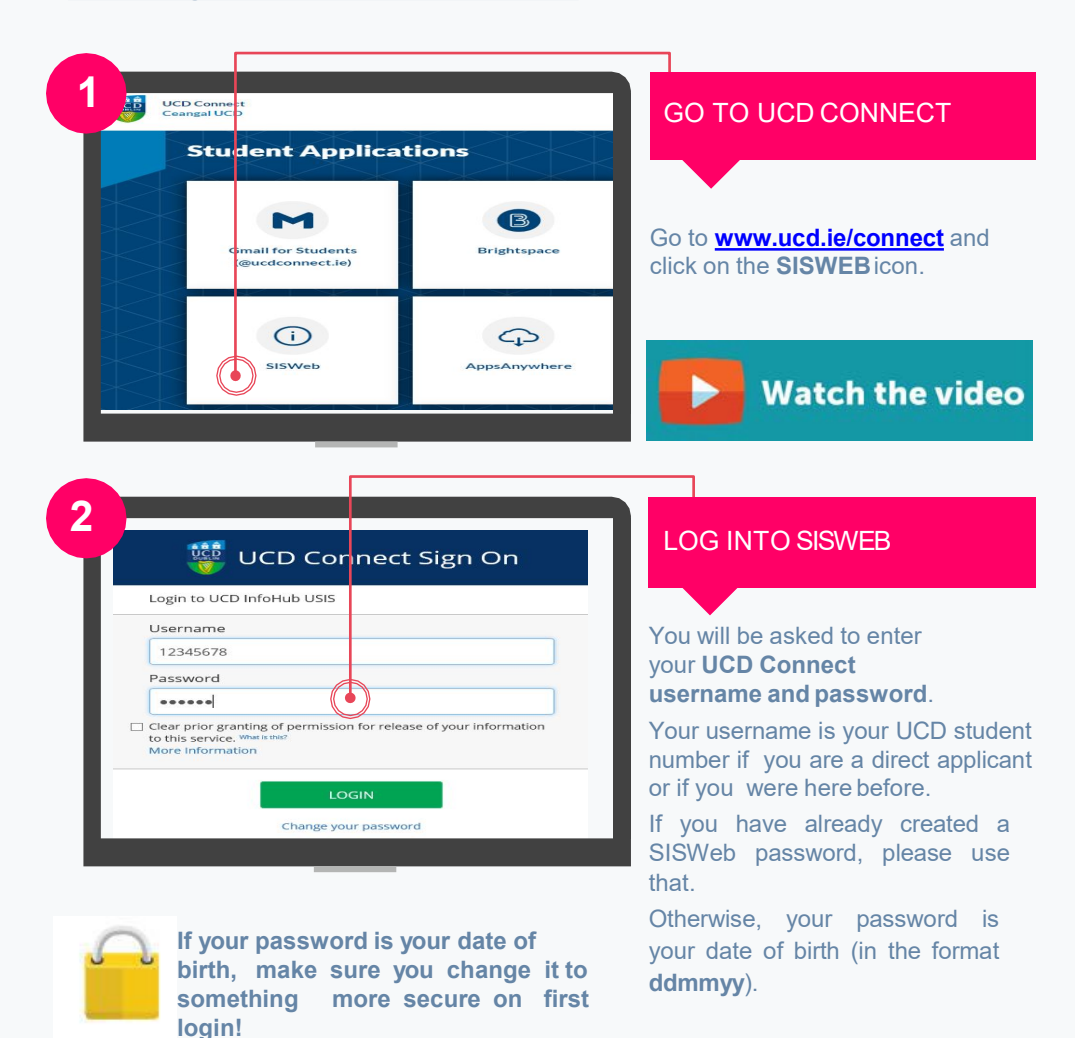

#### **[BACKTOCONTENTS](#page-1-0)**

### <span id="page-3-0"></span>**3** AGREE TO THE UCD Terms & Conditions Rules of the University .<br>You should make yoursel familiarwith the Rules, Policies and Regulations of University College Dublis and wits any further regu<br>& Policycection on http://www.uccliektudentaktubdentapport.html orela your Programme. .<br>Programmes thatlead to a professional qualification and/or foence to practise that require students to undertake practical training in a professional relations.<br>Processe Policy, Students registered to such programmes sho Confidentiality and Data Protection .<br>Wedy isenhudes with stadents parsonal information on the underdunding that it is treated in which confidence. The use of stadent information<br>recriate manner by staff in carrying out their dusies relation to the operation The Uniniversity piccesses student information and d<br>es are provided by UGD ant by outsourced s sion and deta generated through included use of services over the lifes.<br>sources service providers, contracted to process data on benari of the U

### TERMS&CONDITIONS

When you enter the registration system for the first time you will be required to agree to the **Terms & Conditions of the University.**

This is the start of becoming a registered student so make sure you read them carefully.

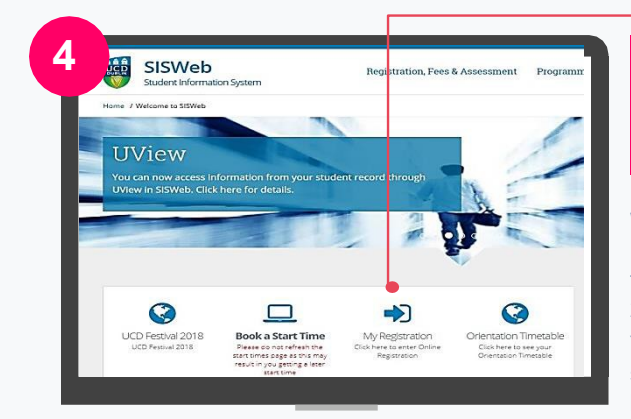

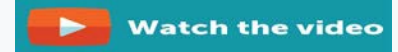

#### CLICK ON MY REGISTRATION AND CONFIRM YOUR REGISTRATION

When you click on **My Registration** you will be asked to confirm your registration for 2023/24.

You need to confirm registration so you can select your modules lateron if needed.

You will then be brought to the **My RegistrationPage**

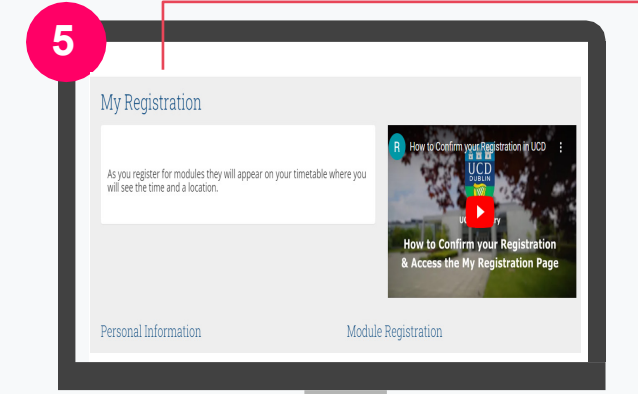

### MY REGISTRATION PAGE

On this page you can access and complete your **Personal Information**.

You will also be able to access and complete your **Module Registration** once it opens for you.

### <span id="page-4-0"></span>**STEP 1 PERSONAL INFORMATION**

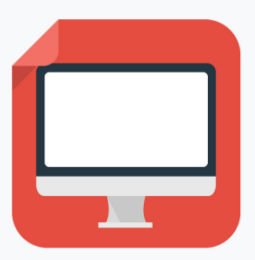

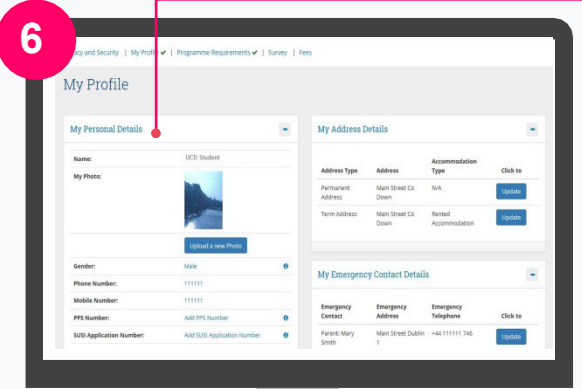

### CONFIRM YOUR PERSONAL DETAILS ANSWER A SHORT **SURVEY** PAY YOUR FEES UPLOAD YOUR UCARD PHOTO

### **Things to note**

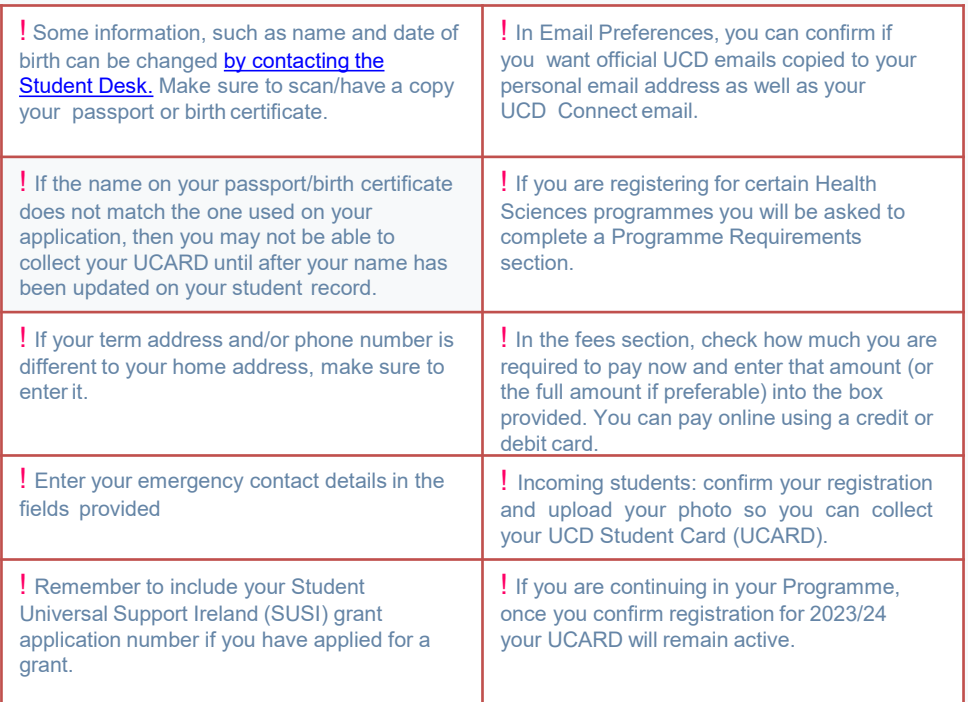

### <span id="page-5-0"></span>**7 Upload your Photo** .<br>Use this facility to upload a photo of yourself which will be used to print your UCARD. All phot<br>photo. It will take at least 1 working day after you have uploaded your photo before it will be av For oriteria and tips on uploading photos click HEPE. To check the size of your photo file click HERE To help crop & resize your photo by this website, Click HERE for Photo Web resizer. For a helpful video on how to upload a photo click HERE. Only jpg files may be uploaded. Maximum file size is 50kb If you encounter difficulties in uploading a photo, please contact uparti@uod.ie for further as Click Choose File and choose the file which contains your photo and then click upload<br>• Please ensure that your photo is not out of proportion (e.g. elongated or squashed) bef<br>• Please ensure your face appears within the g epting your preview.<br>right. If it is not, your photo r Choose File 1 no file selected

**!** You must show your Passport or Birth Certificate with photo ID before you can collect your UCARD.

### UPLOAD YOUR UCARD PHOTO

On the **My Profile page** click on **Upload your Photo**.

Click **Browse** to find your photo on your PC and then click **Upload**.

Preview the photo and if you are happy click **Accept** to uploadit.

You need to upload a photo before your UCD Student Card (UCARD) can be printed.

It must be a jpg file, 50KB or less. If you need to resize your photo go to **<http://webresizer.com/>**

If you need help uploading your photo, contact[ucard@ucd.ie](mailto:d@ucd.ie)

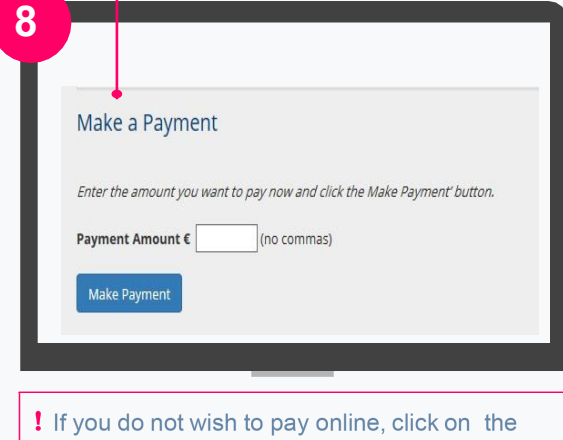

**Continue** button.

Check for other ways to pay:

[www.ucd.ie/students/fees/howtopay/](http://www.ucd.ie/students/fees/howtopay/)

### PAY YOUR FEES

The **Fees page** shows your fee status and the details of the fees that you are being charged.

To pay online, go to the **Make a Payment section** and enter the amount you need to pay in the box provided.

Click on **Make Payment** at the bottom of the screen and check the detailsshown.

Click on **Pay Now** to go to a secure website to enter your debit/credit card details. UCD does not keep a record of your carddetails.

Once you have completed the payment a confirmation email will be sent to your UCD Connect email address. To send a copy of the receipt to another email address, enter that address in the box provided.

## <span id="page-6-0"></span>**STEP 2 MODULE REGISTRATION**

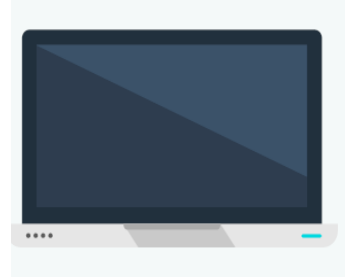

As well as completing Step 1 you may need to be registered to modules.

There may be compulsory Core modules for you to do as well as Option modules, where you choose modules that interest you from a list of modules related to your programme.

If you need to register online to your modules, the instructions below will show you what to do. Complete this step by Tuesday, 06 February 2024.

If online module registration is not available for your Programme, contact your College/School Office for assistance.

### **STEP 2 MODULE REGISTRATION** |**CORE MODULES**

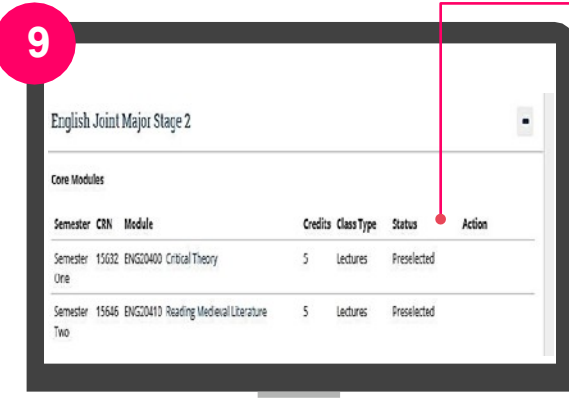

### CHECK CORE MODULES ON CORE/OPTIONS PAGE

You may find that you are already registered to your Core Modules (Pre–selected will appear beside them).

For some of your Core Modules you may need to pick a time slot. Do this by clicking on **SELECT TIME** beside themodule.

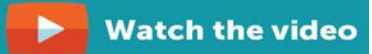

### <span id="page-7-0"></span>**STEP 2 MODULE REGISTRATION** | **OPTION MODULES**

**10Option Modules** 

#### Stage 2 Option List A:

Students must select one module from Option List A, one module from Option List B, and one additional module from Option Lists A  $\alpha$  3

NOTE - You have chosen 1 - you need at least 1 Option Modules in total

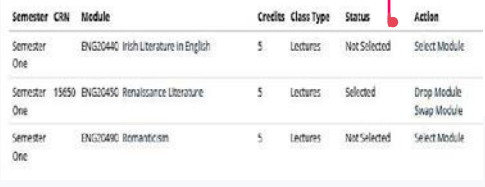

### CHOOSE OPTION MODULES (CORE/OPTIONS PAGE)

You will also need to select Option Modules.

Click on **SELECT MODULE** beside the module of your choice.

**!** Make sure that you register to all of the Option Modules required!

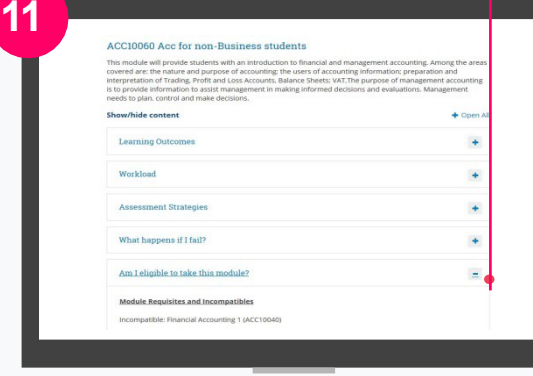

#### Quick Tip! CHECK IF YOU ARE ELIGIBLE TO TAKE THE MODULE

Click on **the module title**, and an information box will appear. Click on the different headings to read about that module. Always read the information in '**Am I eligible to take this module?'** before you make your decision.

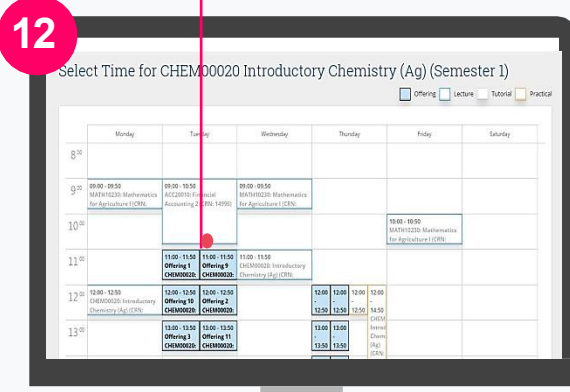

### SELECT A TIME SLOT

If there is a choice of time slots for a particular lecture, a calendar will display the available time slots on offer to you. Scroll down to see all the time slots onoffer.

Select the time slot that suits best. In the box that appears, click on **REGISTER** to confirm your choice and return to the Core/Options page.

<span id="page-8-0"></span>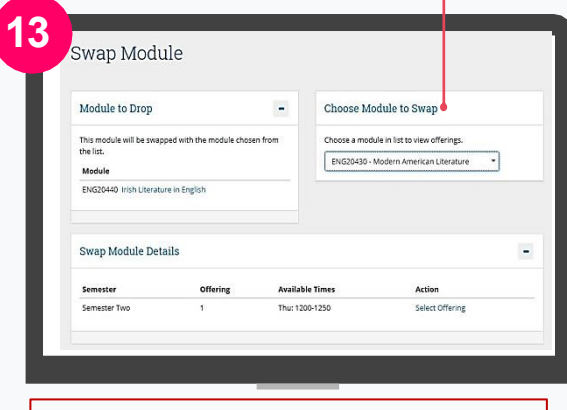

If you cannot get the new module the original will stay on your record!

### DROP MODULES **SWAPMODULES**

If you see **Drop Module** beside a module that means that you can drop the module if you DO NOT want to be registered to it.

If you see **Swap Module**, that means you can replace the module with another module selected from a drop down list.

Select the new offering in the **Swap Module Details**section.

### **STEP 2 MODULE REGISTRATION** | **LABS &TUTORIALS**

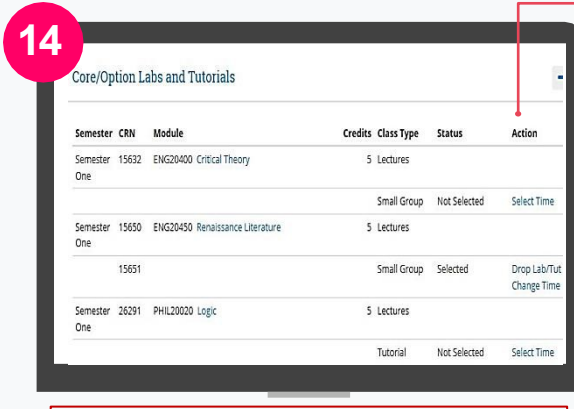

Once you select your lab or tutorial, you should be able to drop it or change the time if needed. Check under **Action** to see what you can do.

### CHOOSE YOUR MAIN LABS & TUTORIALS

Remember to register to any Laboratories, Tutorials or Practicals that are part of your Core and Option modules.

To register to a lab or tutorial click on **SELECT TIME**.

If you see **Automatically Registered** or **Contact School** beside a module that means your School is looking after theregistration.

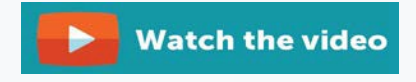

<span id="page-9-0"></span>**15** Select Time for ENG20400 Critical Theory (Semester 1) Offering Friday  $8<sup>00</sup>$ 09:00  $09:00 - 09:50$ 09:00 - 10:50  $9<sup>00</sup>$  $ng8$ v: rinamua<br>ine 2 (CRN: 10-01 10-01  $10^{o}$  $:00 - 11:50$  $110$ 

### PICK A TIME FOR YOUR MAIN LABS & TUTORIALS

If there are a number of time slots available they will be displayed on a calendar (highlighted in blue).

Choose the offering that best fits your timetable. In the information box that appears, click on **REGISTER**.

Any other lecture, tutorial, lab or practical times already picked will show up on the calendar so you know where you have free space in yourtimetable.

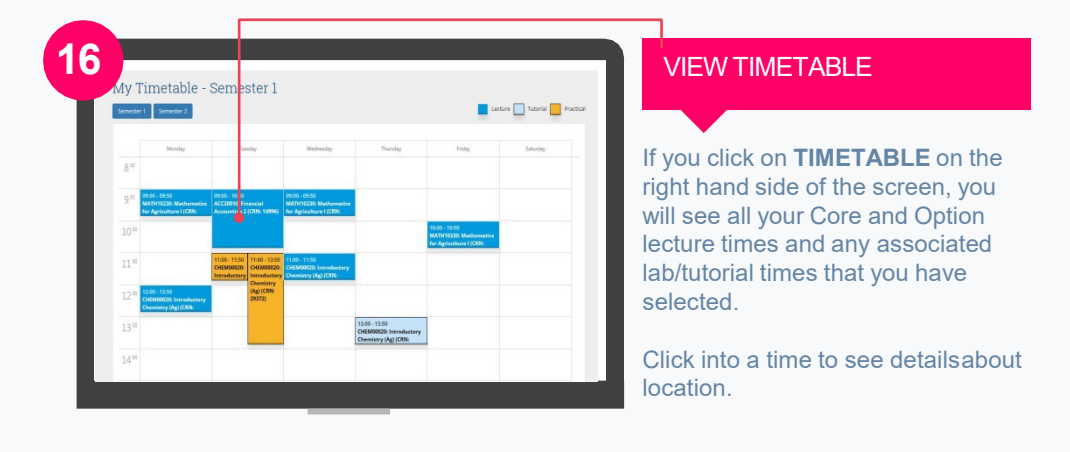

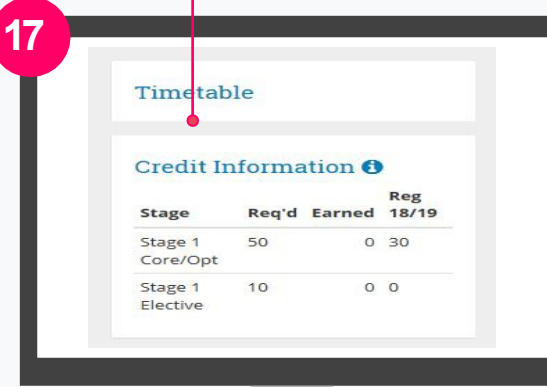

### CREDIT INFORMATION

As you register to modules you will see your credits add up on the right-hand side of the screen under **CreditInformation**.

What credits you need may vary depending on your Programme.

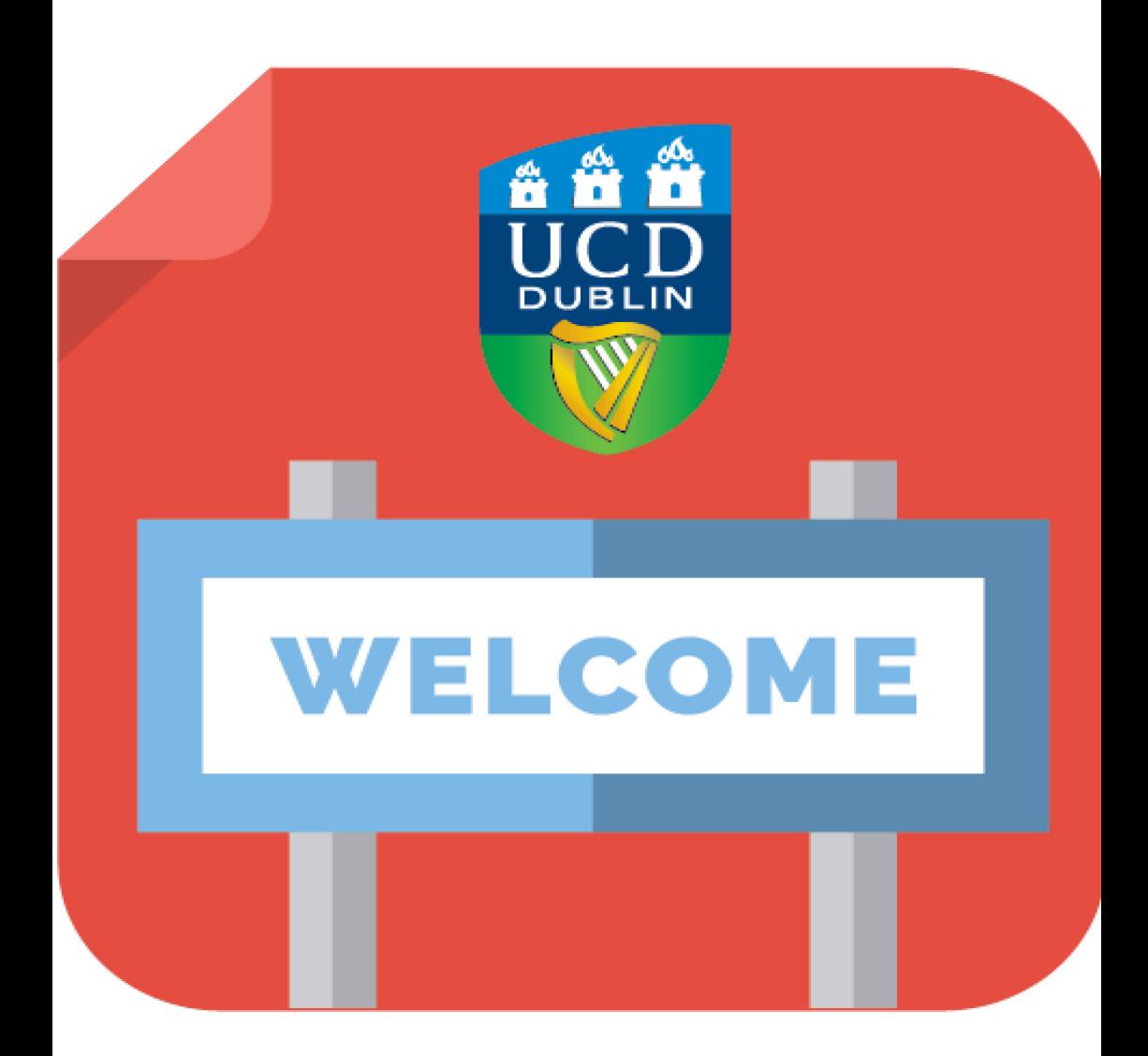

[www.ucdnewstudents.ie/](http://www.ucdnewstudents.ie/) [www.ucd.ie/students/registration/](http://www.ucd.ie/students/registration/) [www.ucd.ie/graduatestudies/](http://www.ucd.ie/graduatestudies/)